Last Updated on: 7/20/2012

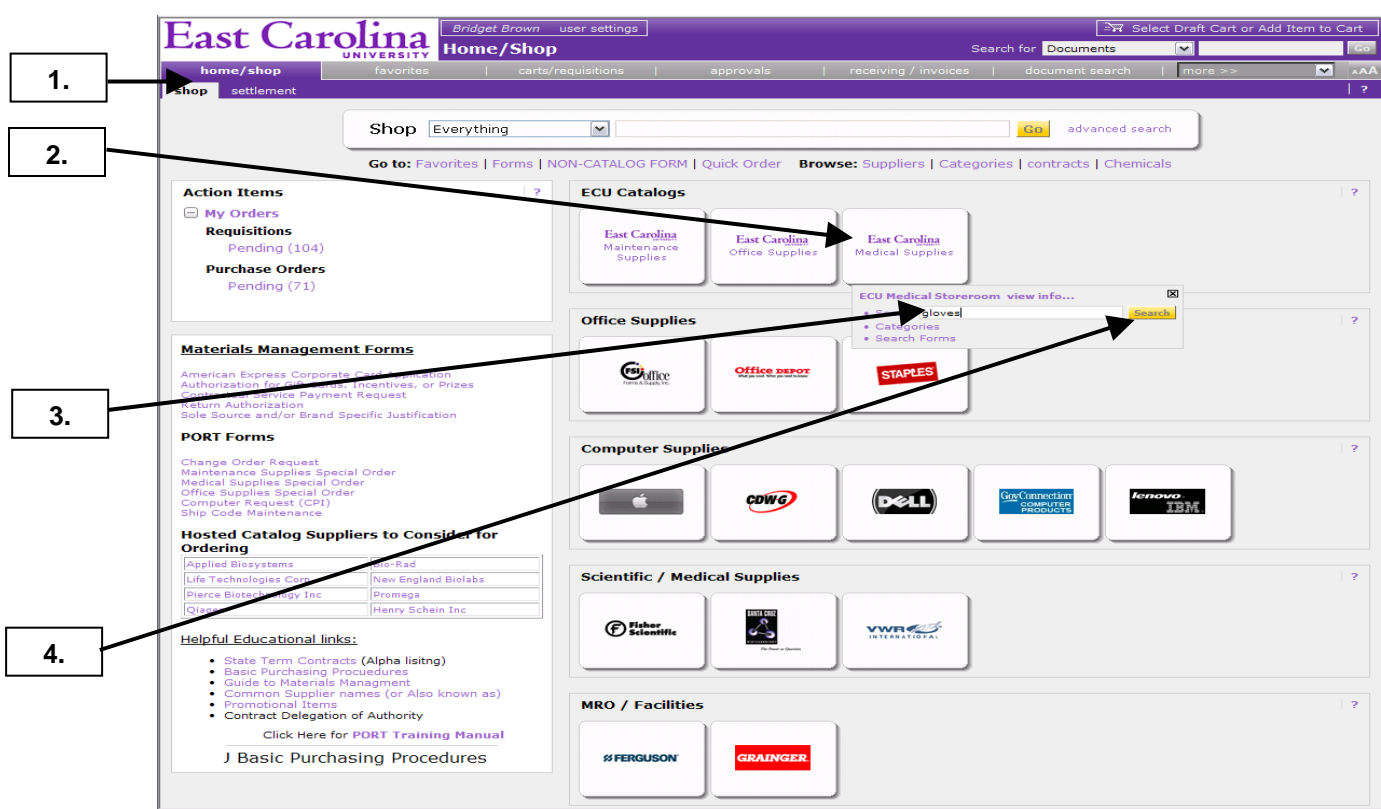

**1.** Ensure that you are on the **home/shop** tab.

- **2.** Click on **East Carolina University (ECU) Medical Supplies** icon. **Note:** For office supplies select **ECU Office Supplies** icon and for maintenance supplies select **ECU Maintenance Supplies** icon**.**
- **3.** Enter item description or catalog # in **Search** text box. For this example, we will use **gloves**.
- **4.** Click **Search** button. **Note:** These steps will only display results for ECU Medical storeroom catalog.

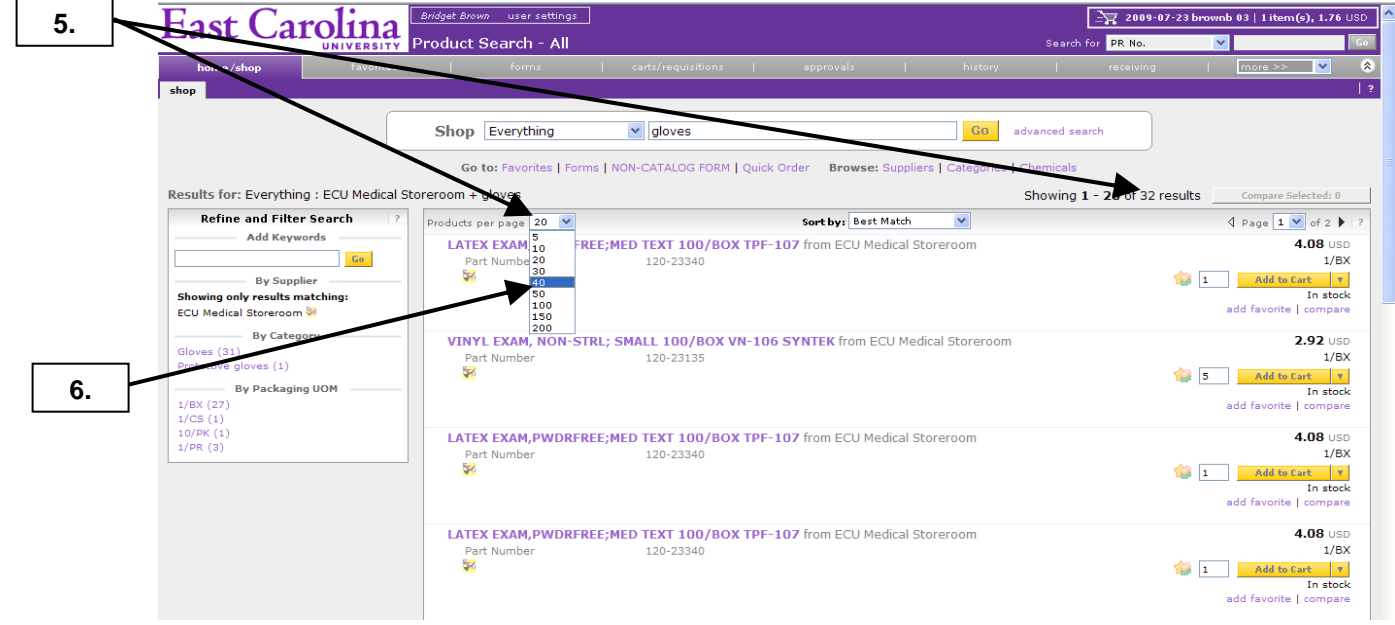

- **5.** Notice the number of **items found** from your search of **gloves** for **ECU Medical** storeroom. If the number of items found is not greater than the **Results per page,** you can proceed to step 7.
- **6.** To see all the results on 1 page, click on the **Results per page** drop down box and choose a number higher than number of items found.

Last Updated on: 7/20/2012

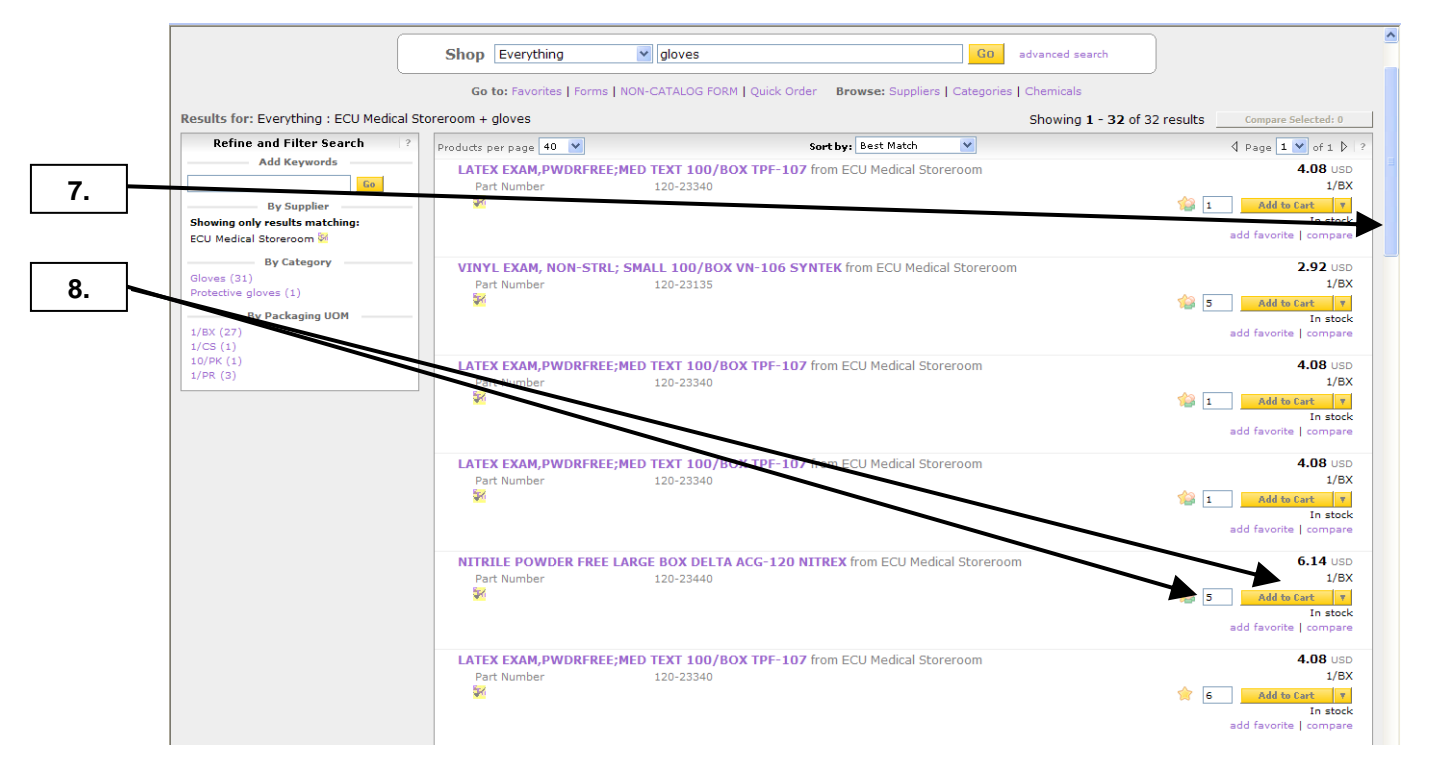

- **7.** Scroll down the page to find the appropriate gloves in this example.
- **8.** Once you find the desired item, enter quantity needed and click on **Add to Cart** button. **Note:** You can see if the item is in stock or out of stock. You can still order out of stock items, they will automatically be placed on backorder until they are receive by the storeroom.

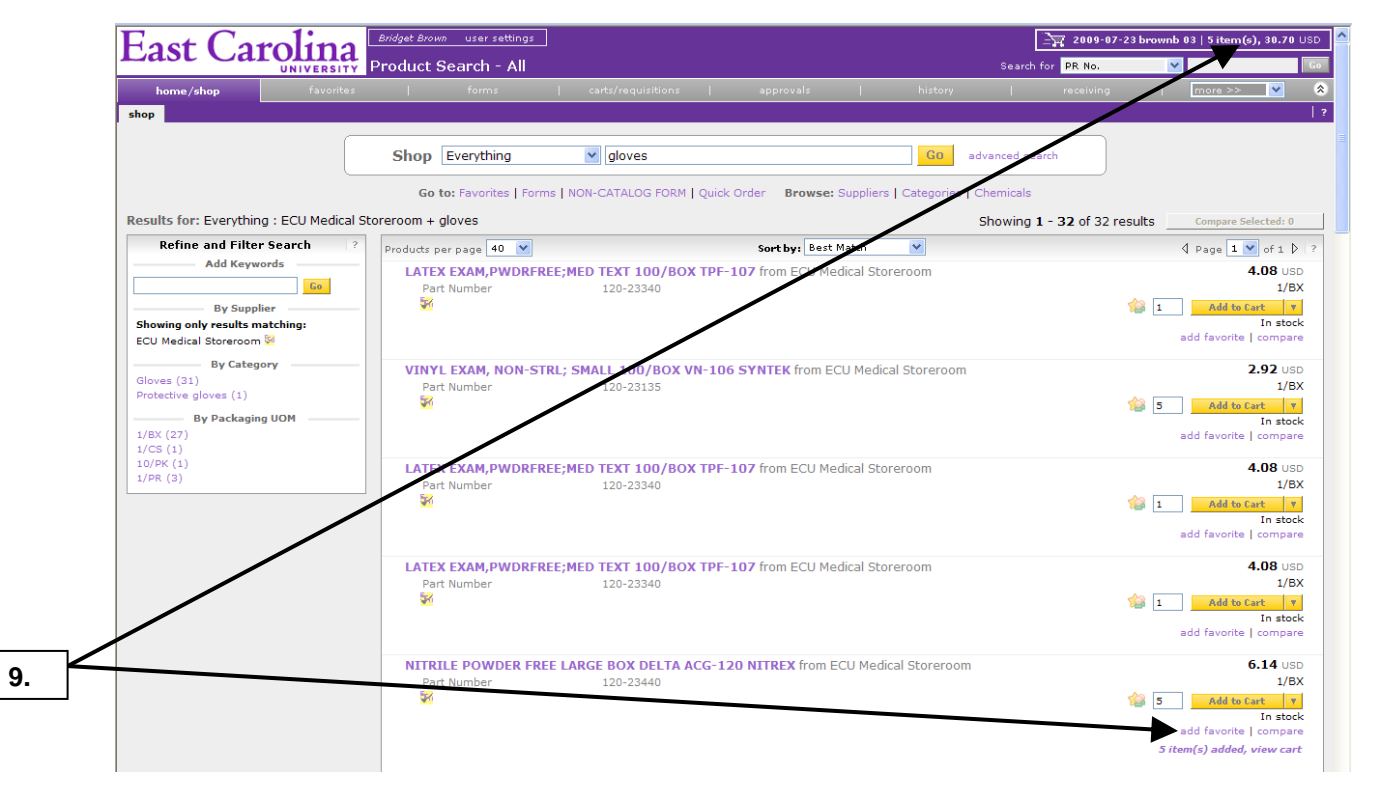

**9.** Notice that your shopping cart has been updated with the items that were just added. If you only have 1 item for your requisition, click on the shopping cart and skip to step 19 on page 7.

Last Updated on: 7/20/2012

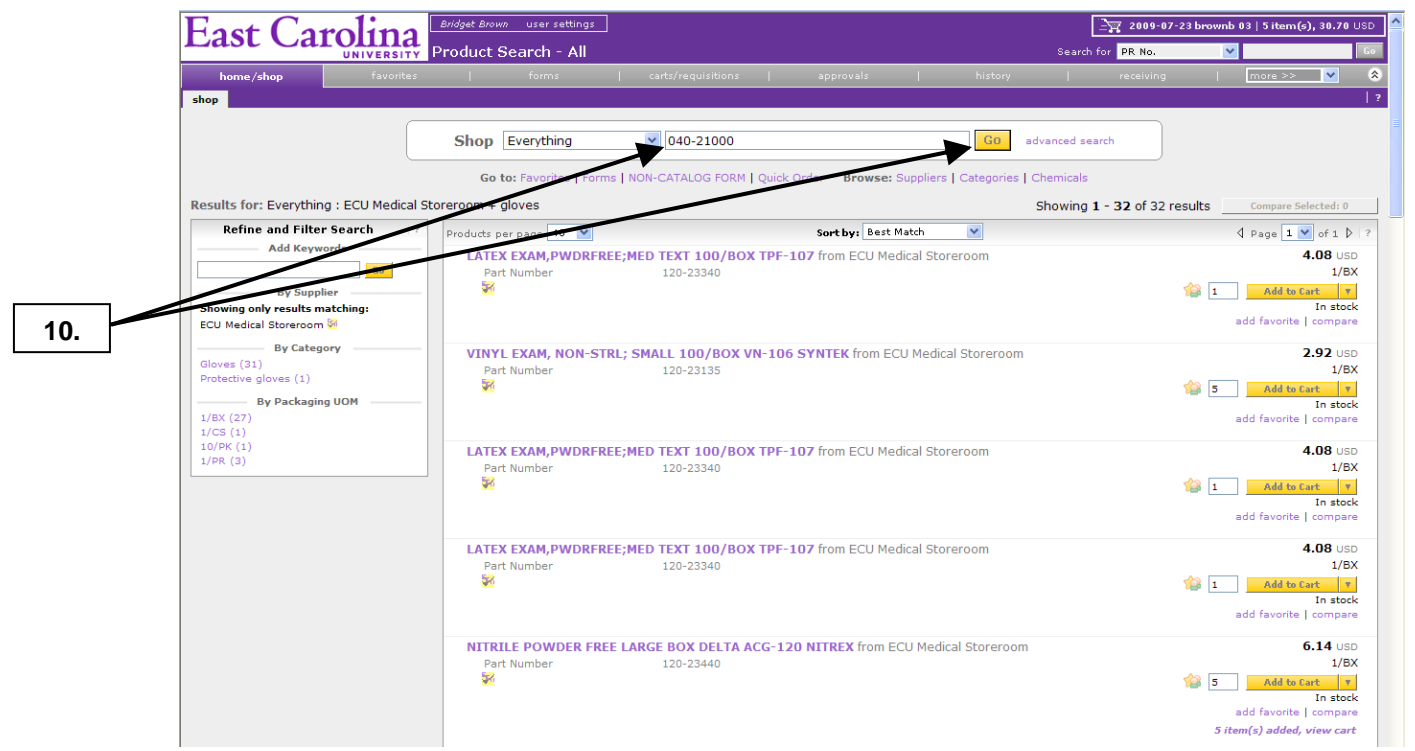

10. In this example, we will be adding 3 different items. For 2<sup>nd</sup> item enter the Catalog # for ECU Medical storeroom and click **Go** button.

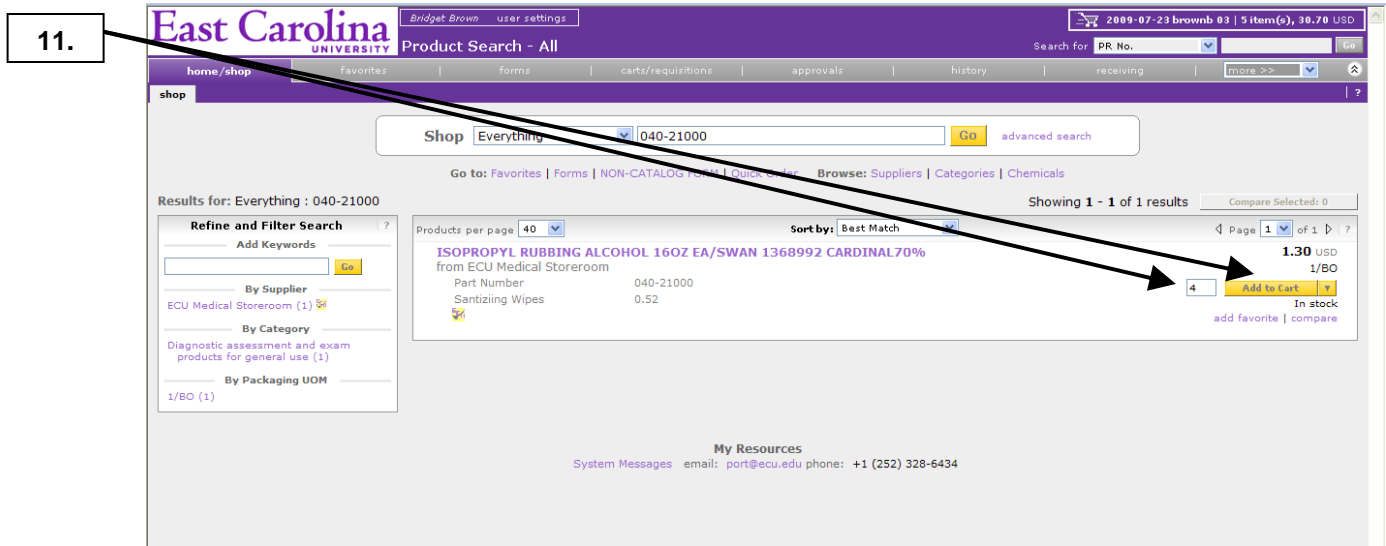

**11.** Enter quantity needed and click on the **Add to Cart** button.

Last Updated on: 7/20/2012

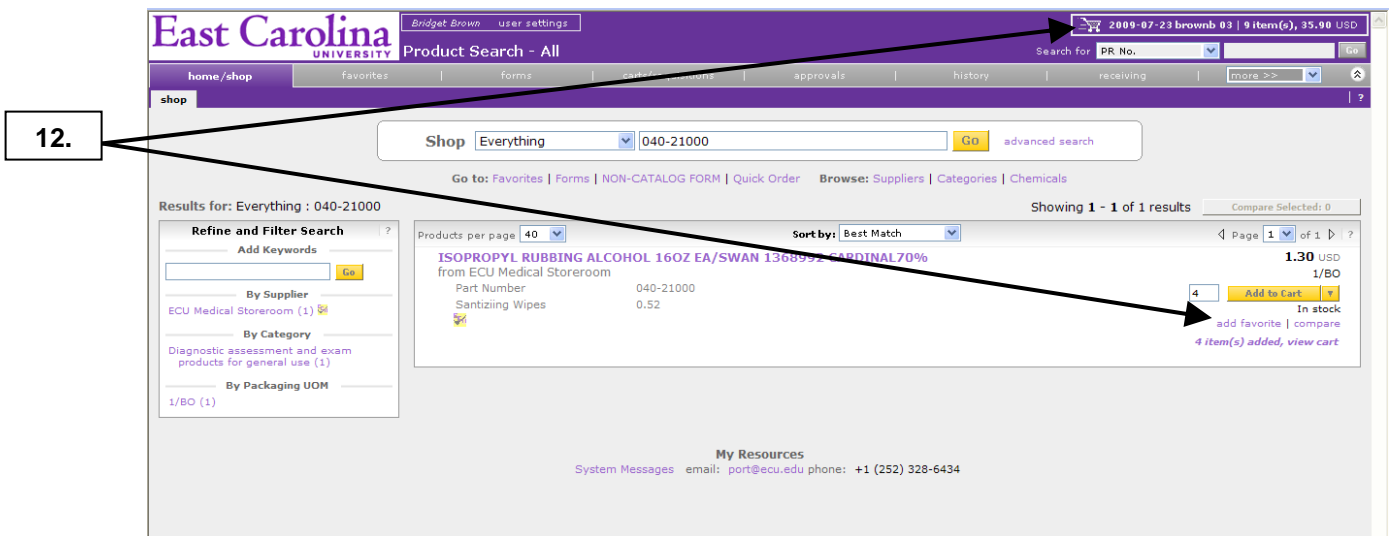

**12.** Notice that your shopping cart has been updated with the items that were just added.

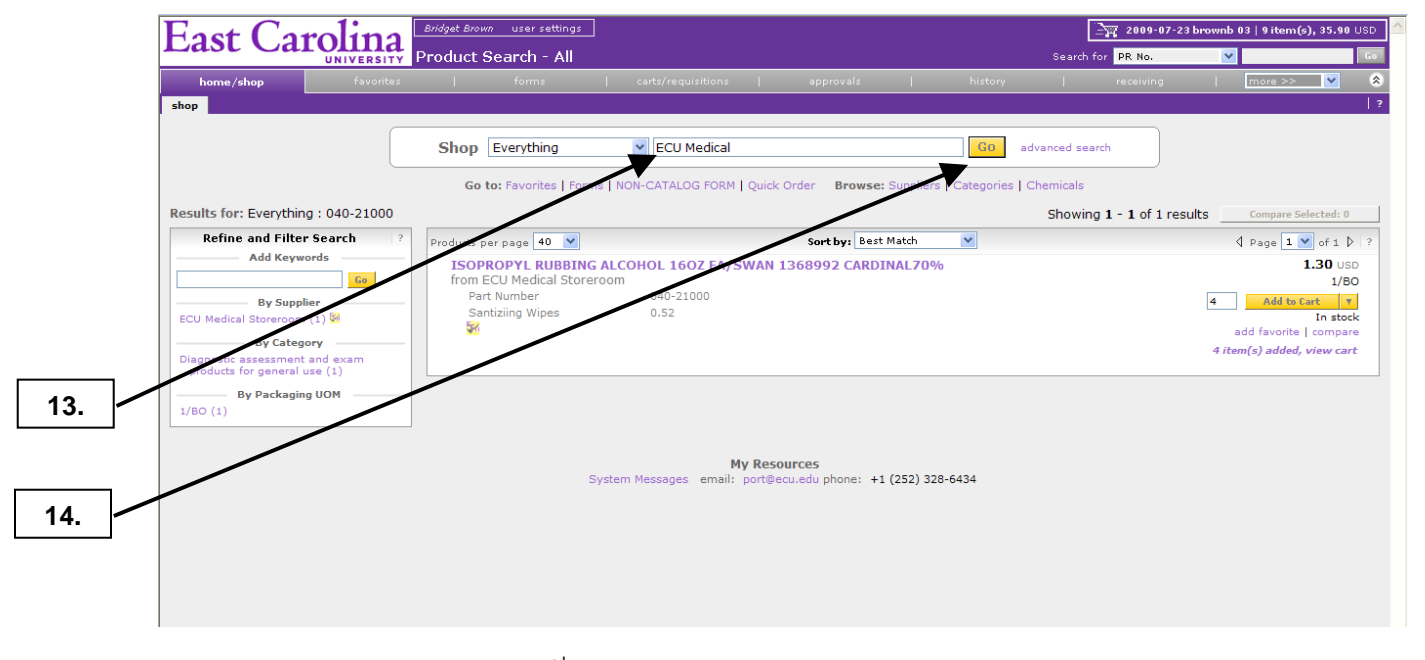

- **13.** Enter **ECU Medical** for the 3rd and final item. **Note**: The first item was found by searching **Product Description** of gloves for ECU Medical Storeroom, the 2<sup>nd</sup> item was found by searching a **Catalog #**, and the 3rd item will be found by searching ECU Medical **Categories**.
- **14.** Click on the **Go** button.

Last Updated on: 7/20/2012

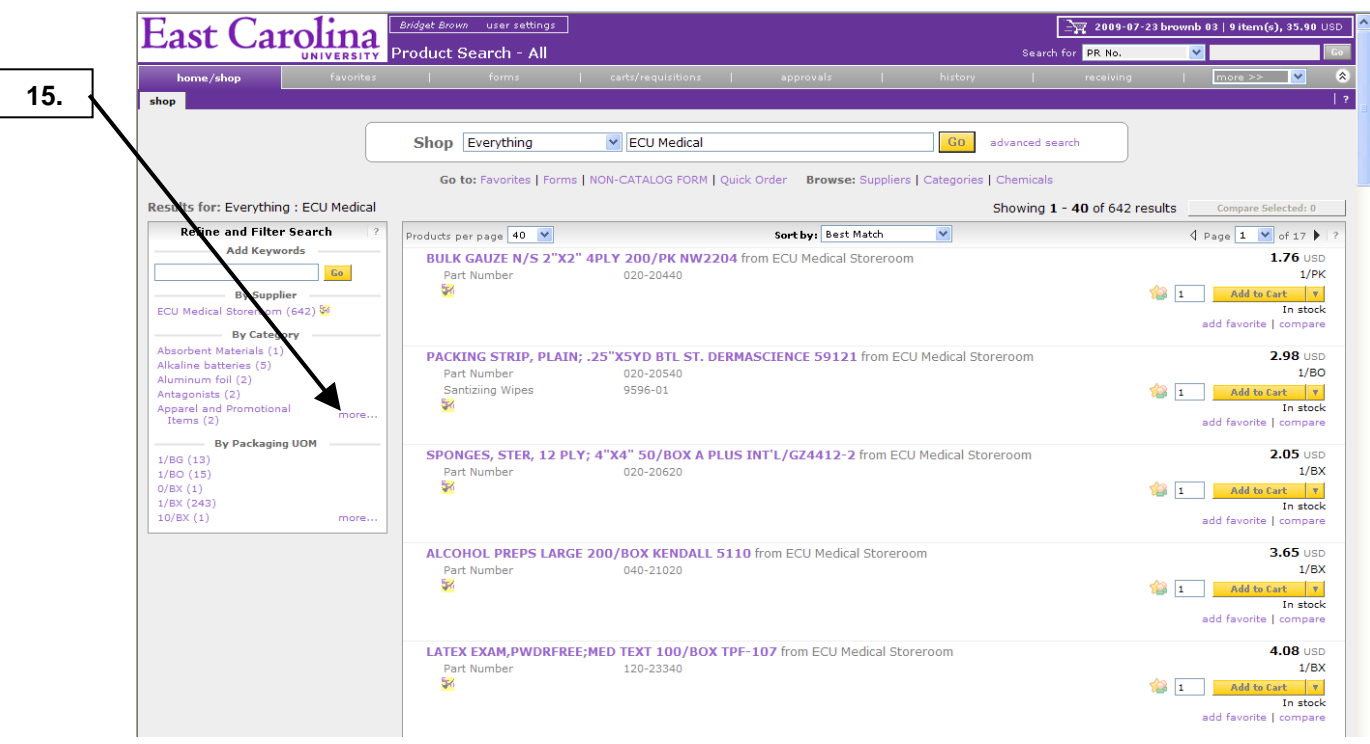

**15.** Click on the **more…** link to see all the categories for ECU Medical Storeroom.

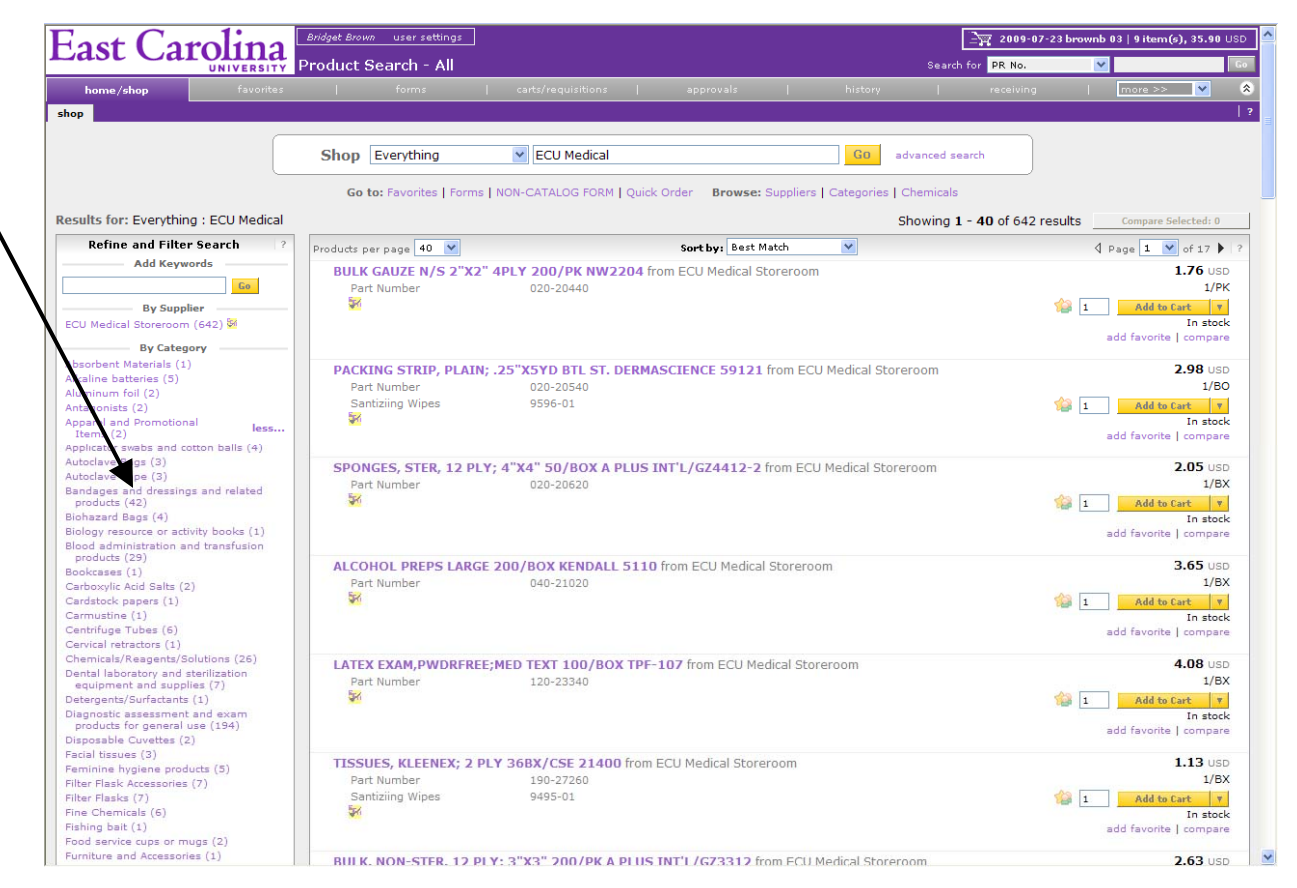

**16.** Click on the appropriate category for the item. We will use **Bandages and dressings and related products** for this example.

**16.** 

Last Updated on: 7/20/2012

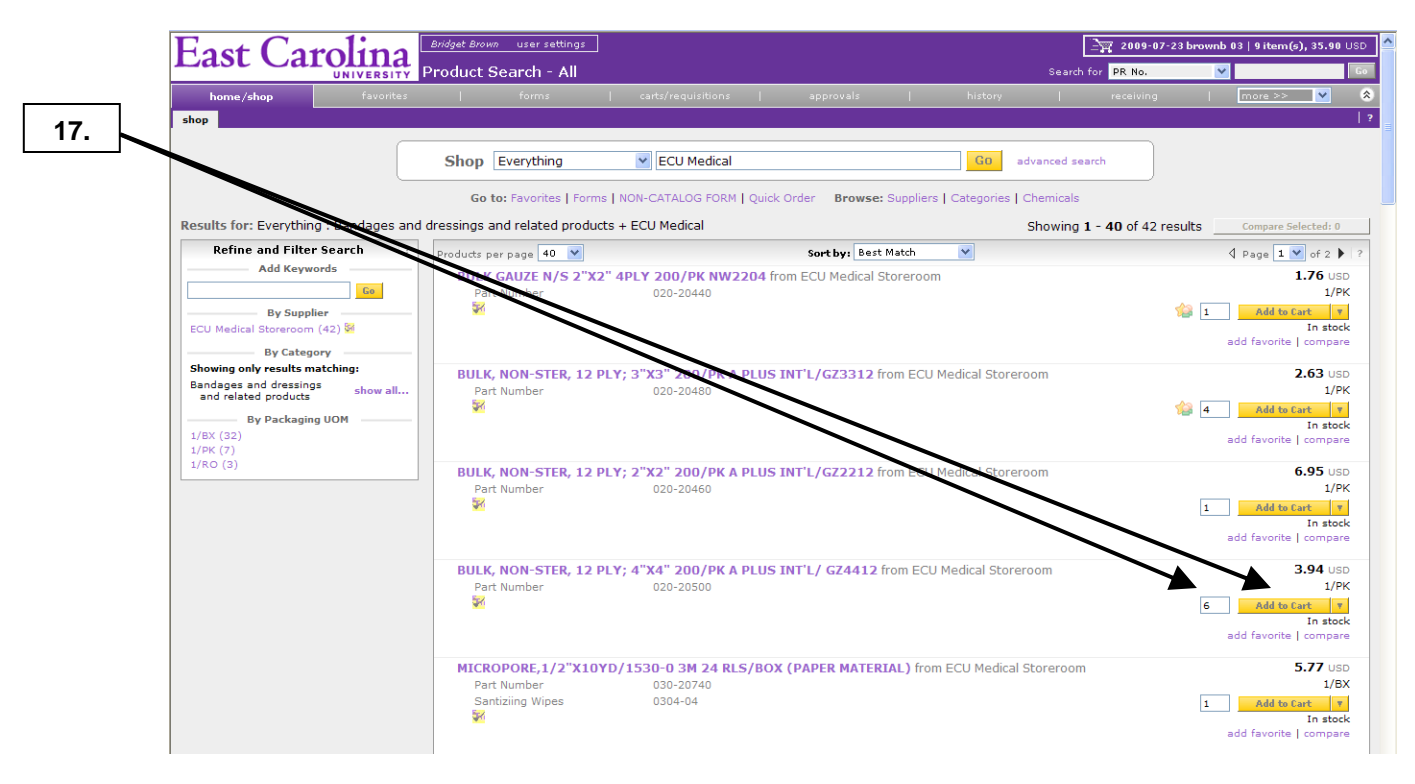

**17.** Enter quantity needed and click on the **Add to Cart** button.

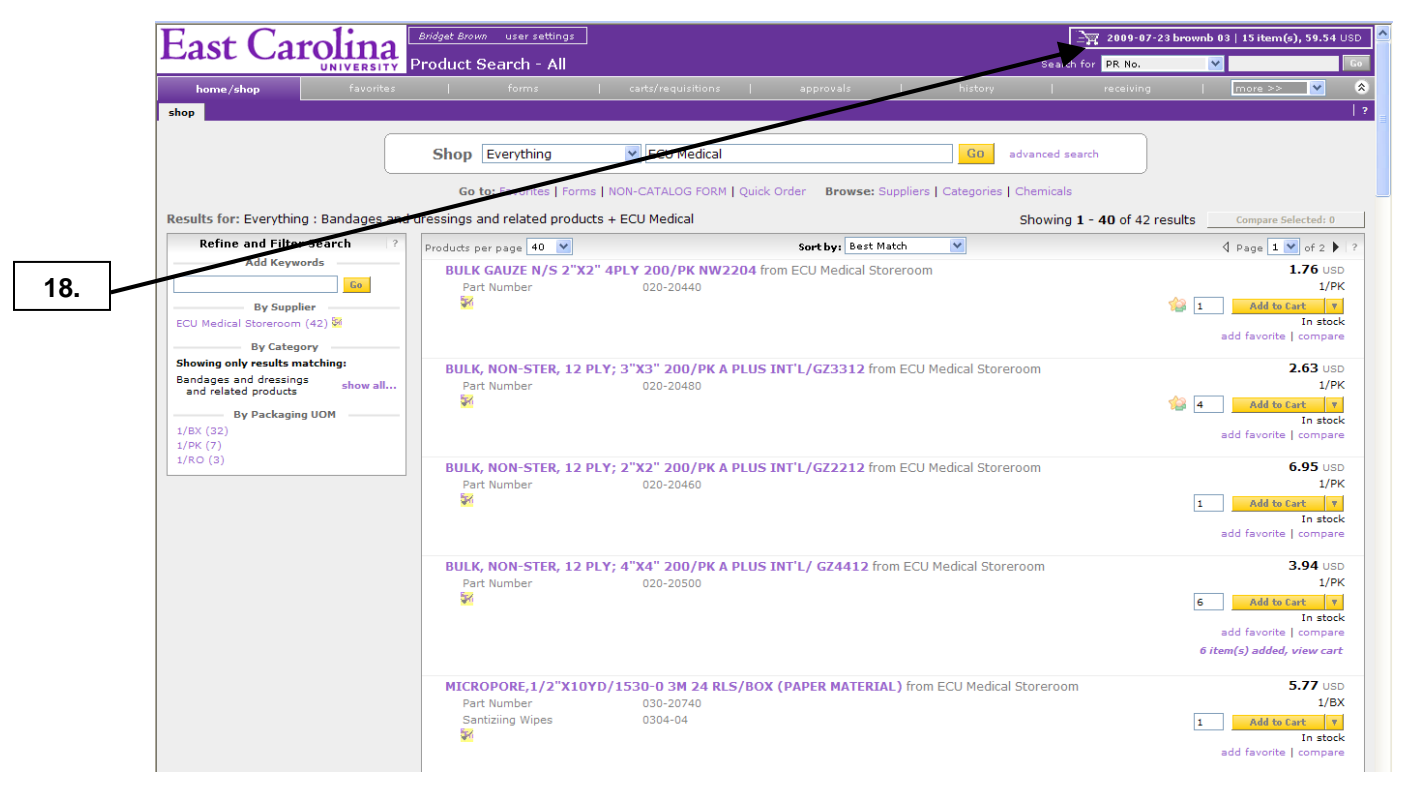

**18.** Click on the shopping cart after adding the final item to the order.

Last Updated on: 7/20/2012

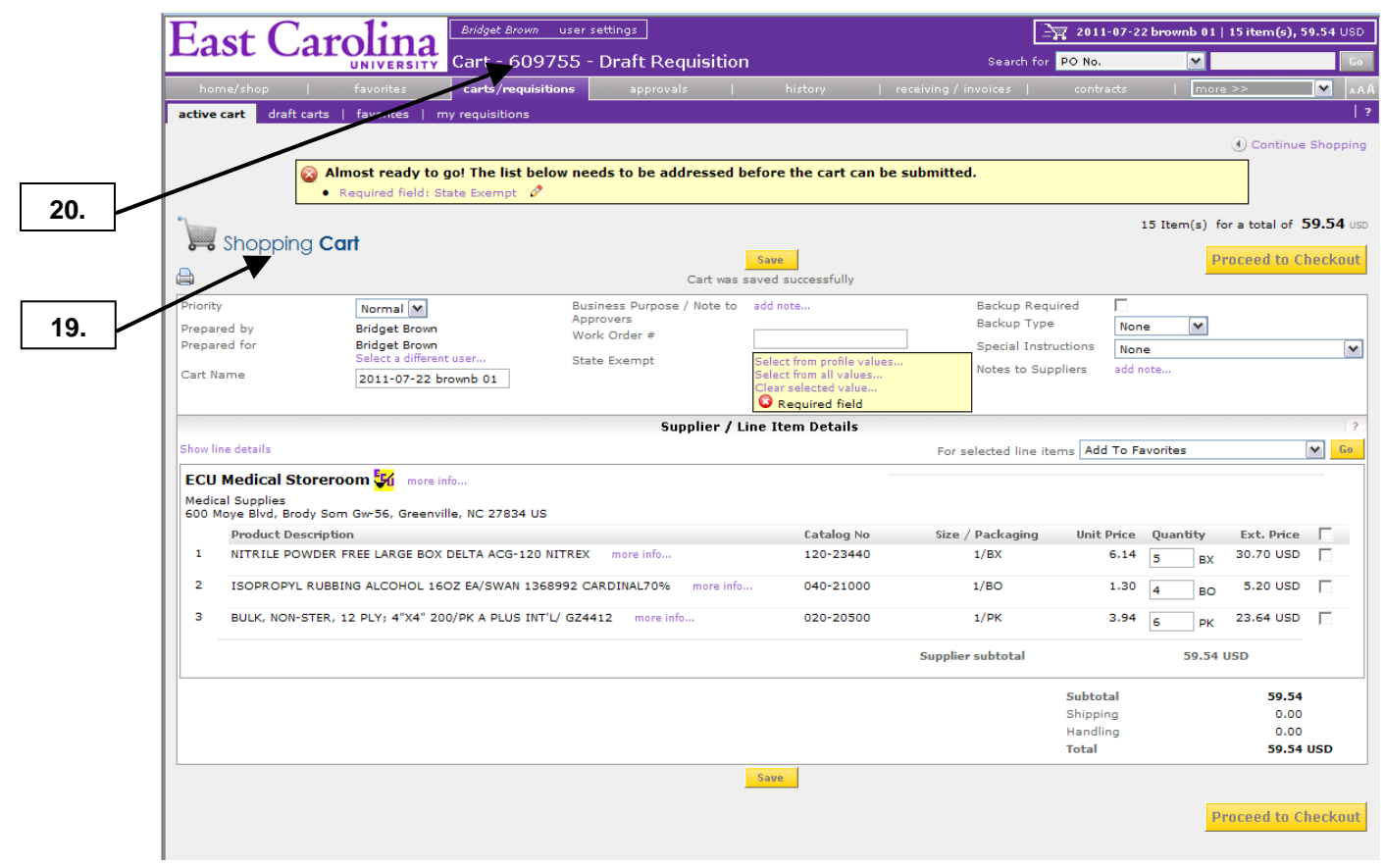

- **19.** This completes the steps for shopping the Medical Storeroom's hosted catalog and brings you to the **New Shopping Cart** edit section.
- **20. Note:** You can now view the future **Requisition #** before you submit the cart. Now if you have issues with a draft cart, you can call Materials Management with the future **Requisition #** for assistance. See the **Edit Cart Header** procedure to continue the review process.